## Solicitação Assistência à Saúde Suplementar (Ressarcimento de Plano de Saúde)

1) Acessar na internet a página https://sougov.economia.gov.br/sougov/ ou baixar o aplicativo SouGov.br no celular e em seguida digitar seu CPF para criar, caso não possua, ou acessar sua conta gov.br;

2) Caso tenha dependentes, acessar o SouGov, no bloco de "Solicitações" da tela inicial, clicar no ícone "Cadastro de Dependente" e verificar se estão cadastrados todos os beneficiários que são elegíveis para o recebimento do benefício.

3) No bloco de "Solicitações" da tela inicial, clicar no ícone "Saúde Suplementar" e em seguida na opção "Cadastrar Assistência à Saúde":

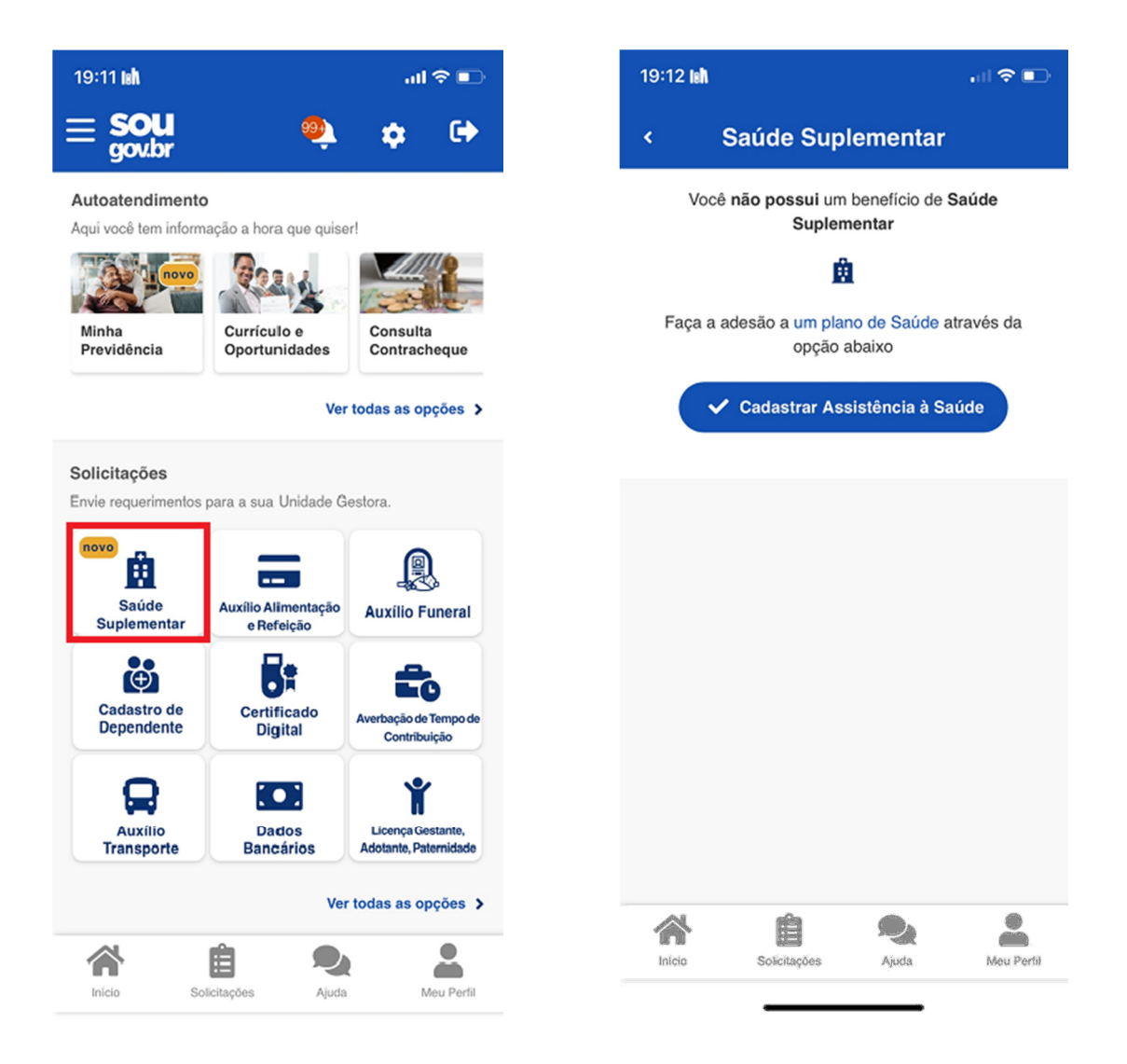

4) Selecionar a modalidade de adesão "Plano Particular (Ressarcimento)":

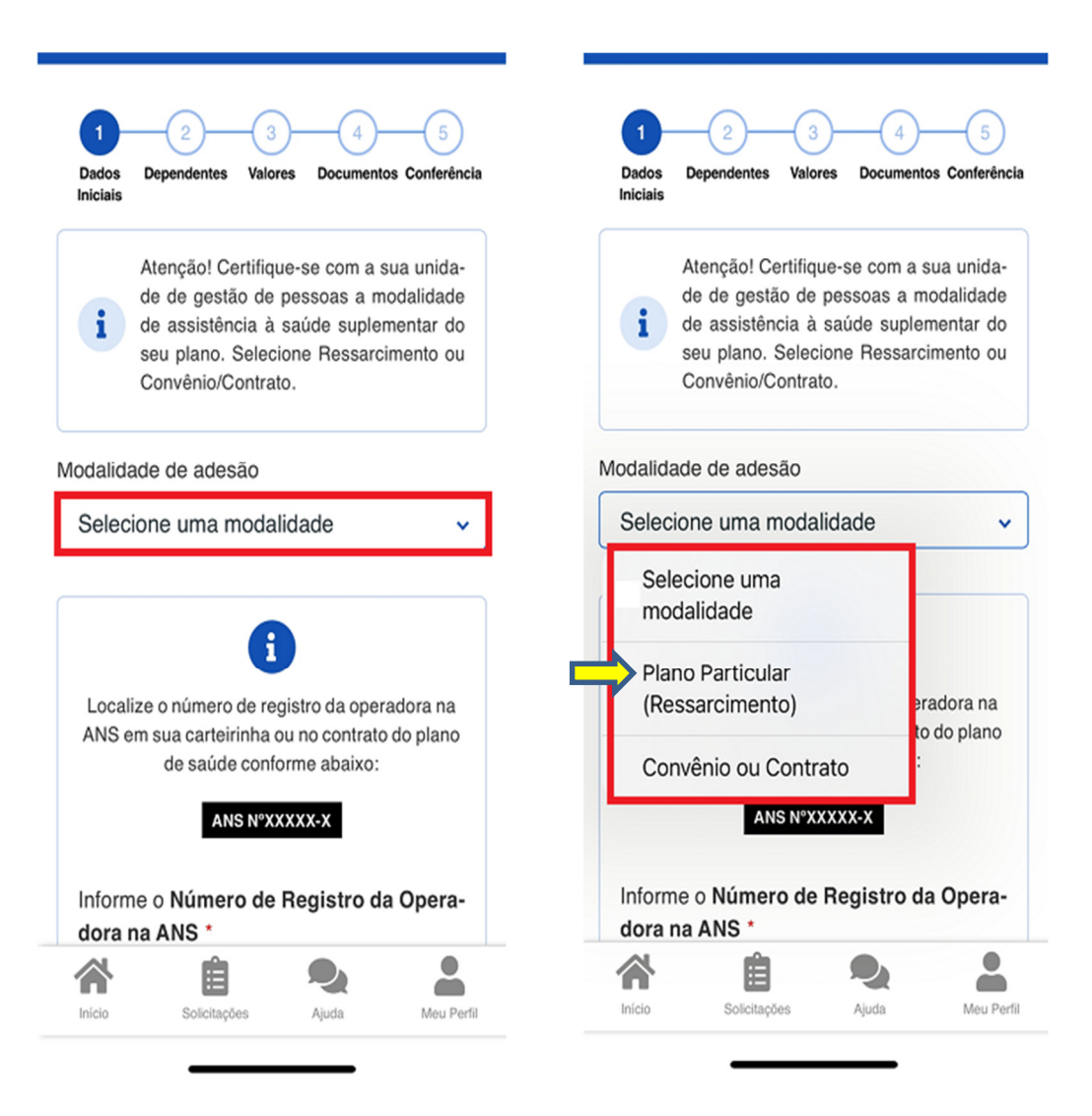

- 5) Informar os seguintes dados do seu plano:
	- número de registro da operadora na ANS;
	- $\Rightarrow$  selecionar o nome do plano de saúde.

Observação: estas informações podem ser encontradas:

- 1) no Contrato da Operadora; ou
- 2) na Carteirinha do Plano; ou
- 3) no Portal / App da Operadora (dados cadastrais); ou
- 4) contato direto com a operadora (declaração).

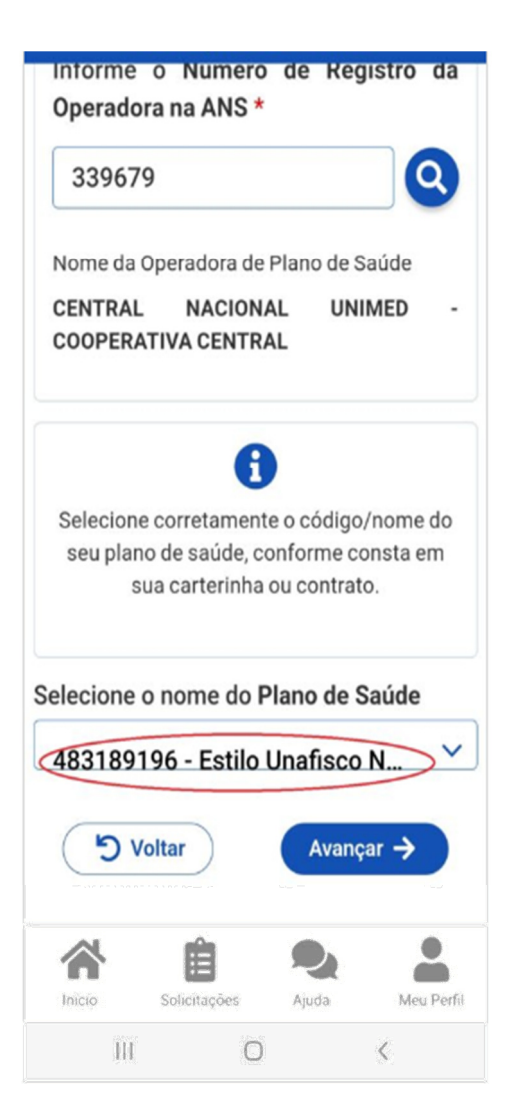

6) Marcar seus dependentes no plano de saúde, caso tenha, constantes na relação dos dependentes cadastrados e clicar em Avançar:

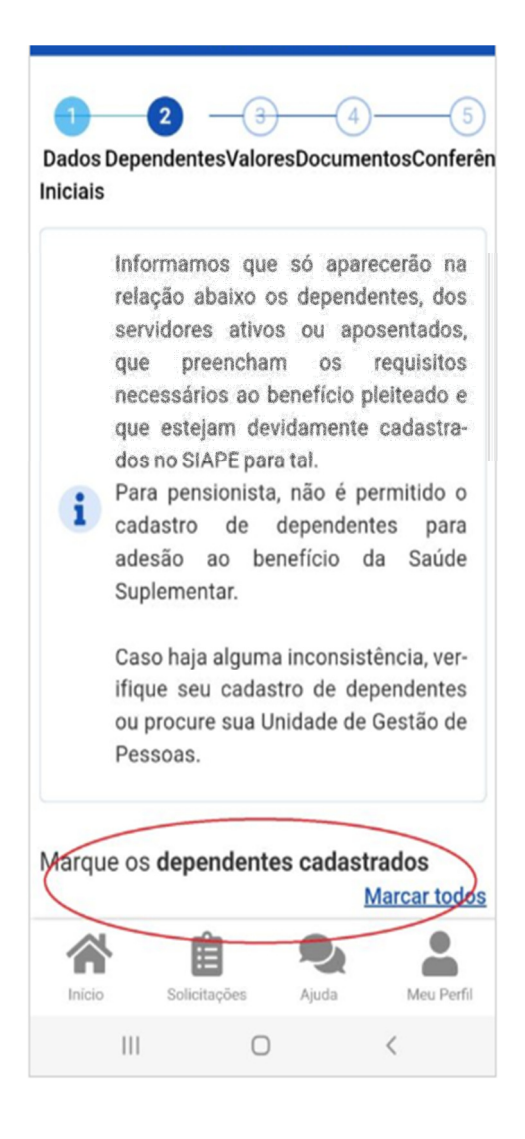

7) Informar o valor da mensalidade paga no plano de saúde de cada beneficiário e clicar em Avançar:

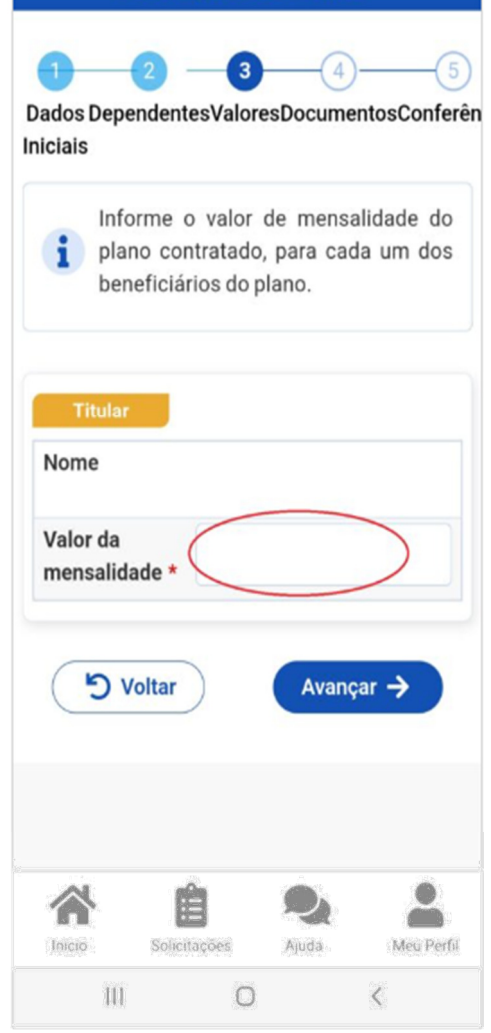

- 8) Anexar os documentos e clicar em Avançar:
	- ⇒ Contrato ou Declaração ou Proposta da Operadora de Saúde no item "Contrato do Plano de Saúde";
	- $\Rightarrow$  Boleto (último pago) e comprovante de pagamento nos respectivos itens.

Observação: Em substituição ao boleto e o respectivo comprovante de pagamento, também poderá ser solicitado junto à Operadora a declaração de pagamento atualizada (discriminando as mensalidades e os pagamentos mês a mês de cada beneficiário em separado), devendo a mesma ser anexada nos itens "Boleto de Cobrança Bancária" e "Comprovante de Pagamento Bancário".

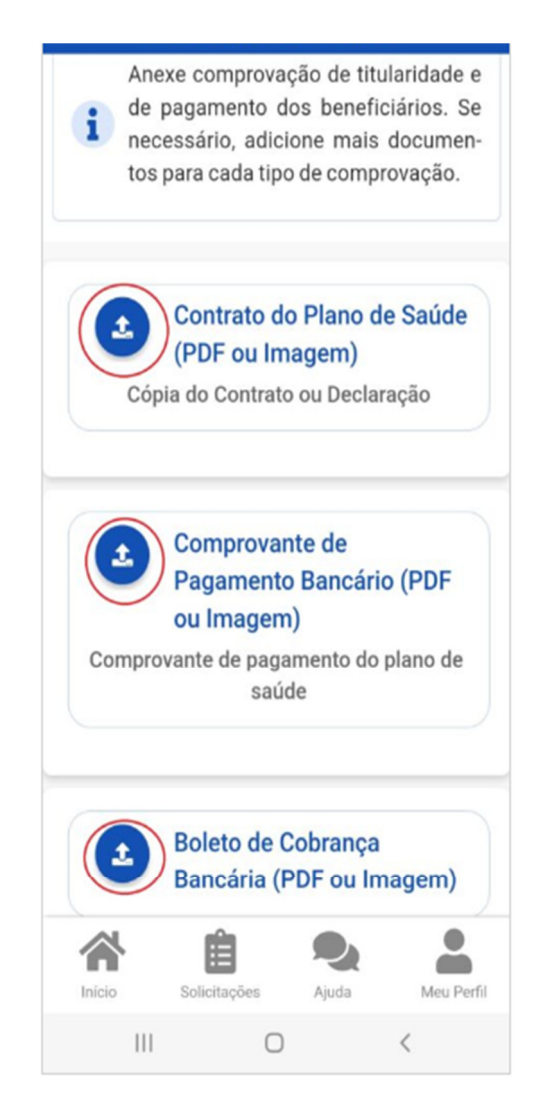

9) Na próxima tela deverá conferir os dados de sua solicitação e clicar em Avançar;

10) Ler o Termo de Ciência e Responsabilidade e clicar em "Aceito os termos" para concluir a sua solicitação.

11) Aguardar a análise do processo pela equipe de Gestão de Pessoas (UFJF), e assim que for finalizada será enviado um e-mail de notificação pelo sistema SouGov.br informando o resultado da solicitação.